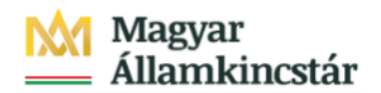

## **Magyar Államkincstár**

KÖFOP-2.2.5-VEKOP-15-2016-00001 azonosító-számú "Átláthatóság a közpénzek felhasználásánál, államháztartási adattárház" c. kiemelt projekt

#### **Integrált Közpénzügyi Rendszer tervezése, fejlesztése és implementációja– IFMIS alprojekt**

Felhasználói kézikönyv

Előirányzat karbantartás napló - FIORI

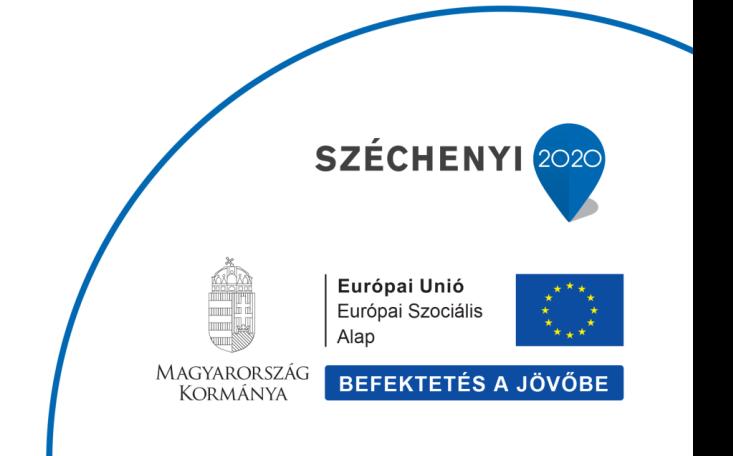

#### **Változások Követése**

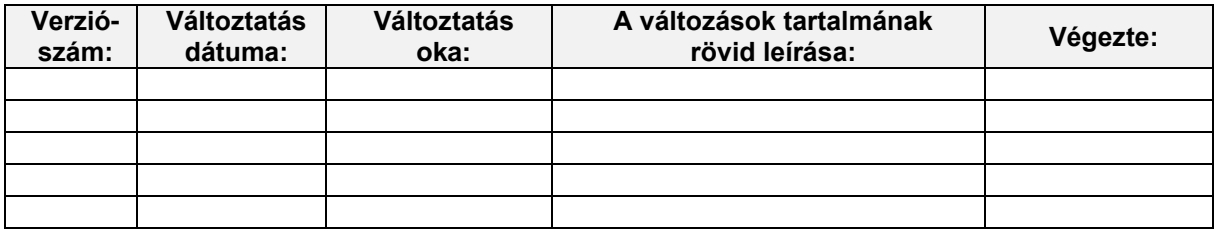

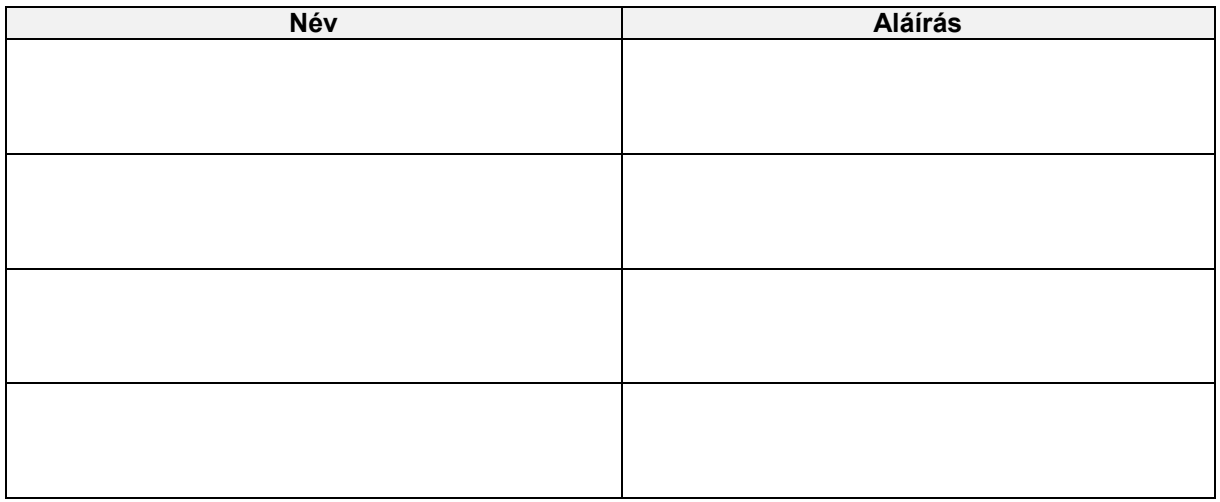

**Megjegyzés:**

# **KÖR IF: Előirányzat karbantartás napló FIORI**

### **Intézményi előirányzat módosítás interfész és tömeges betöltés napló**

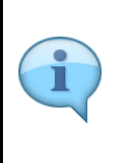

Be kell jelentkezni a KM Frontend felületére.

Bejelentkezés után csempéken láthatók azok a funkciók, amelyekhez a felhasználónak jogosultsága van.

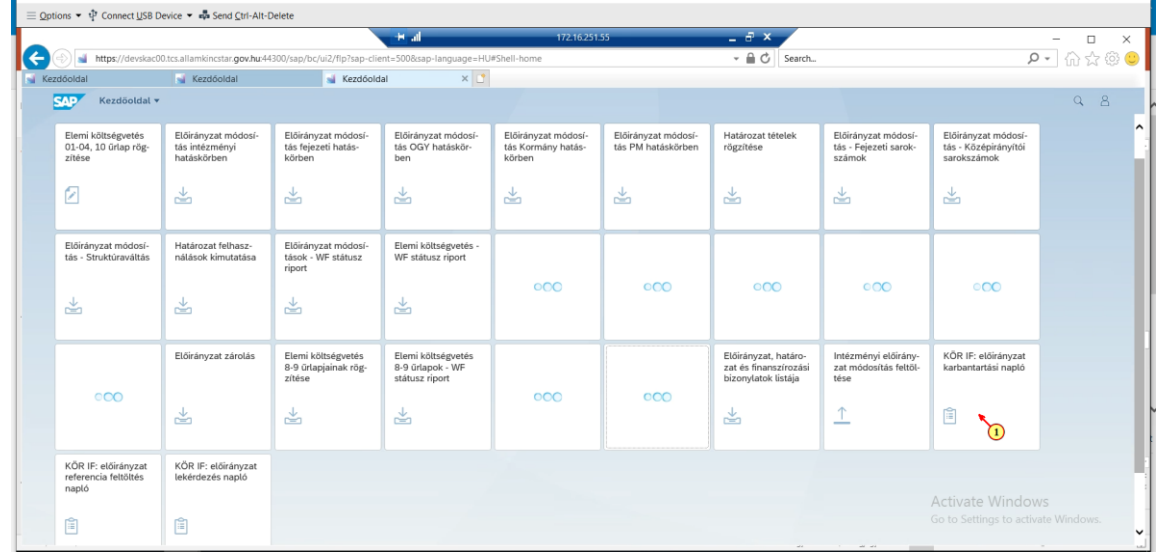

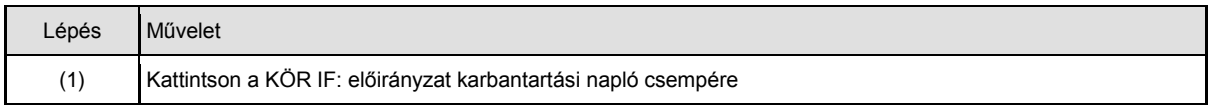

Intézményi hatáskörű előirányzat módosítás átvétele: KÖR IF és tömeges betöltés

Intézményi hatáskörű módosítás rögzítése az alábbi módokon történhet:

- · manuálisan, a KM Frontend felületén;
- · KÖR rendszert használó intézményeknek interfészen keresztül;
- · tömeges feltöltő program segítségével.

KÖR interfész és a tömeges feltöltő program ún. log táblákban tárolja a beküldött adatokat és a KM által küldött válasz információkat. Ezeknek az adatoknak a lekérdezését szolgálja az alábbiakban bemutatott funkció.

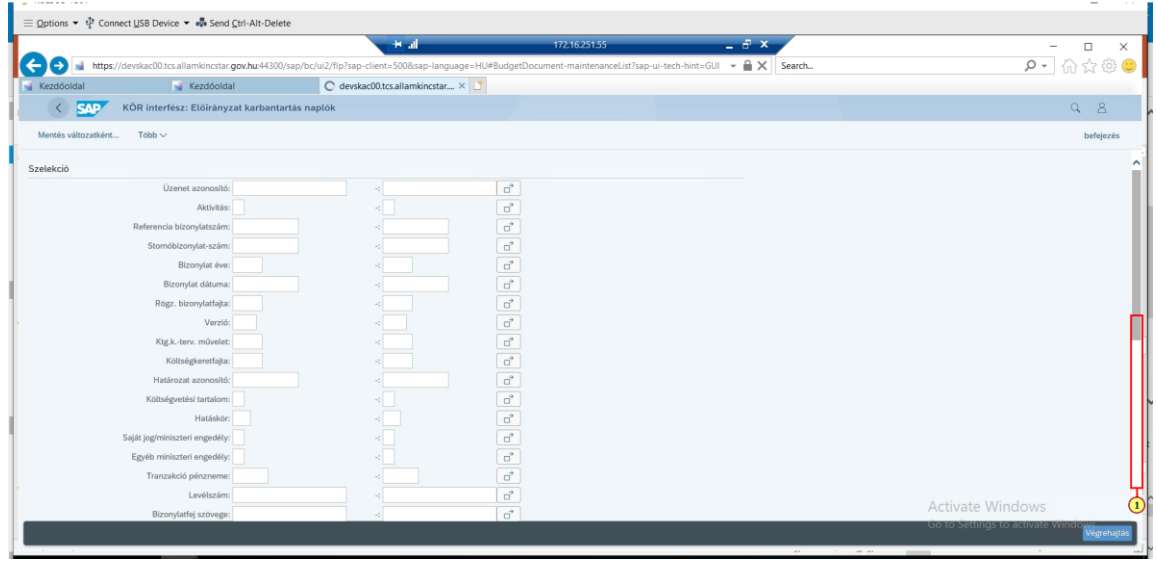

A szelekciós képernyőn az üzenet azonosító, a küldésben szereplő bizonylat adatai, a keletkezett bizonylat adatai, a kapott üzenet adatai, illetve az érkezés dátuma és időpontja alapján lehet szűkíteni.

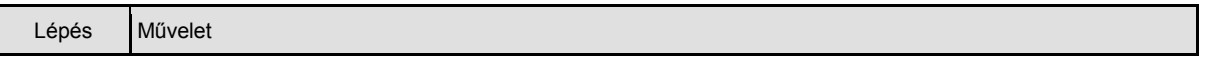

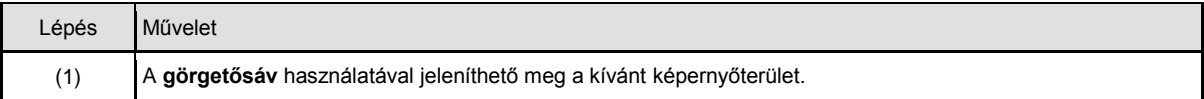

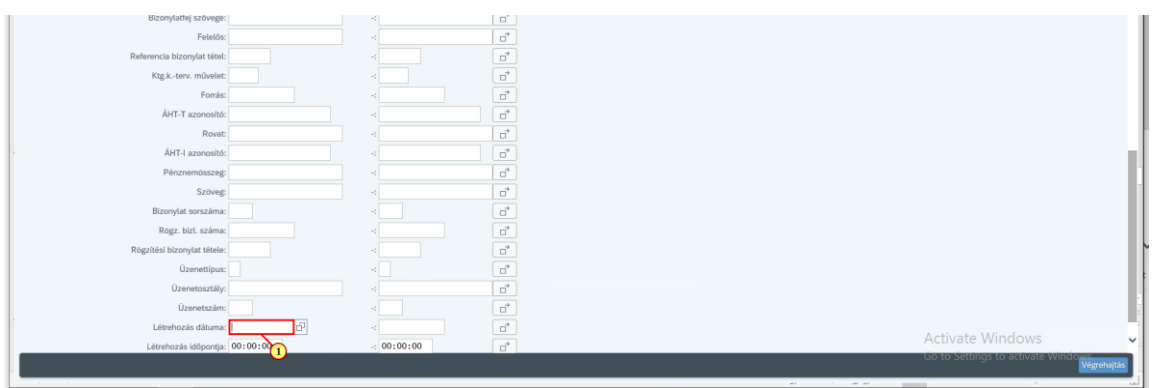

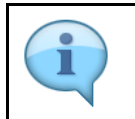

Üzenettípusban szelektálhatunk például csak az E – hibaüzenetekre, így a hibás küldésekre szűrhetünk.

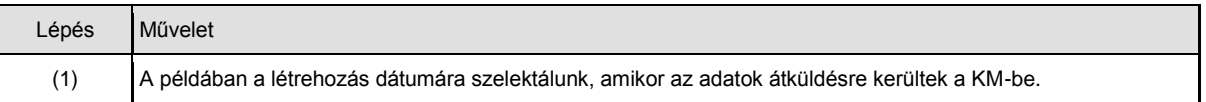

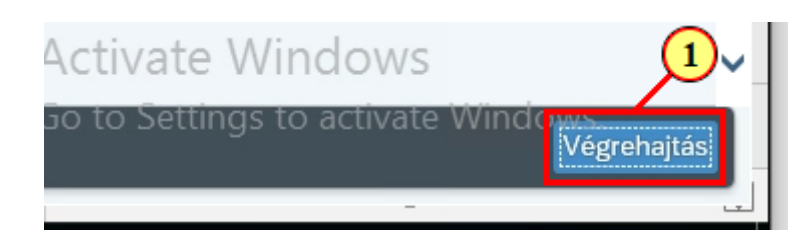

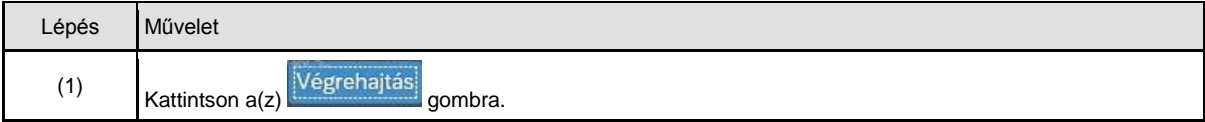

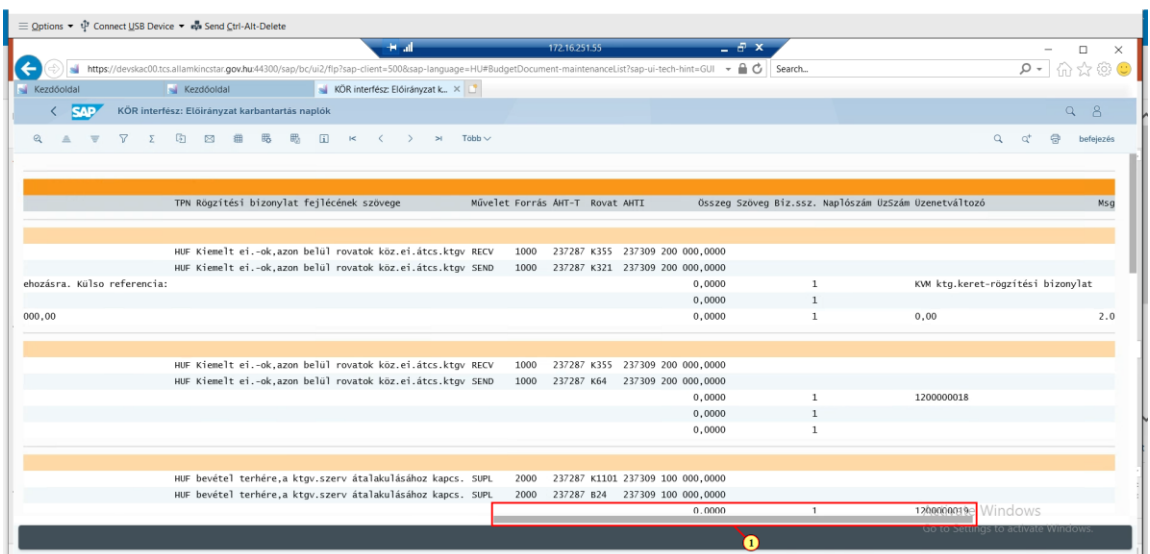

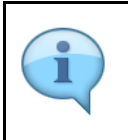

Az eredmény egy hierarchikus listában jelenik meg, ahol a fej az üzenet azonosítót és az érkezés dátumát, idejét tartalmazza. A tételekben először a kapott adatok szerepelnek. Ezeknél az első oszlopban (Bevitel/Kivitel) "I" áll. Majd a visszaadott üzenetek és összerendelések. Ezeknél az első oszlopban "O" áll. ALV lista, oszlopfelépítése tetszőlegesen rendezhető.

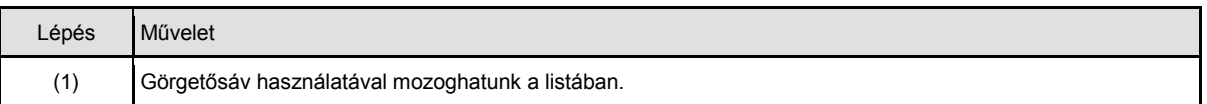

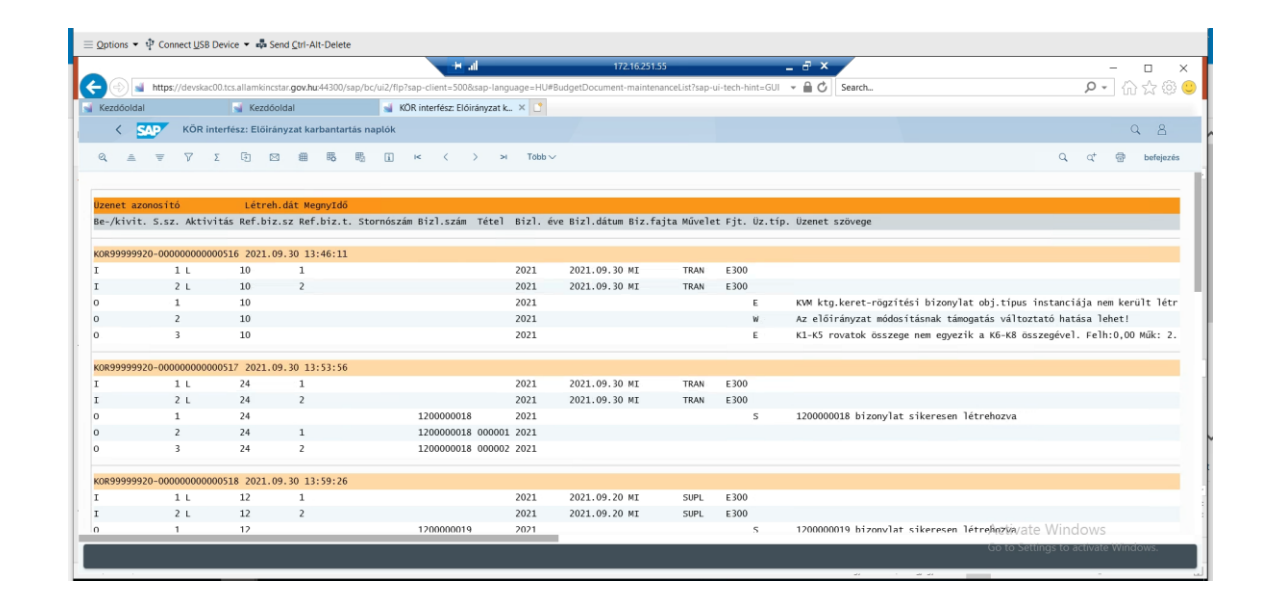

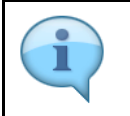

A lista adattartalma a layout módosítással változtatható. Igény szerint excelbe is letölthető.

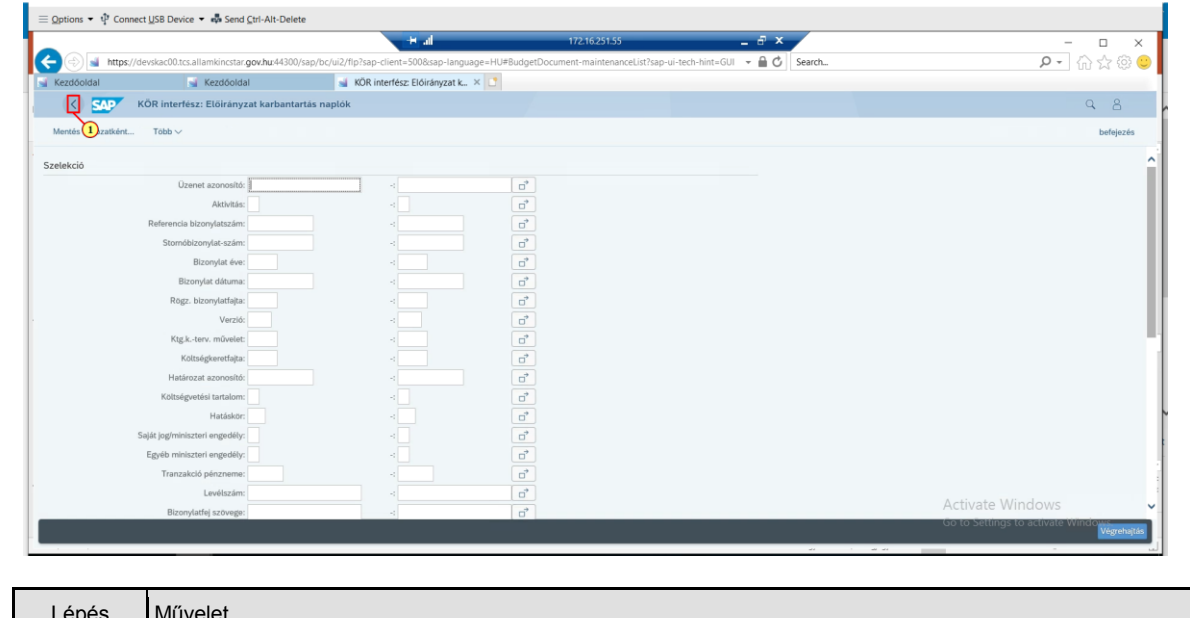

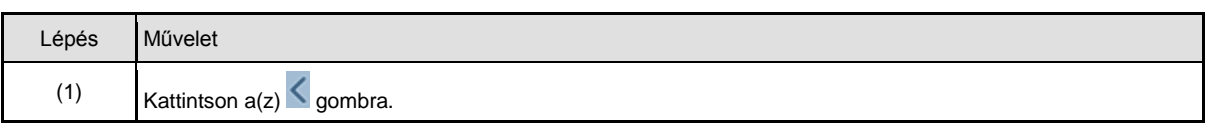

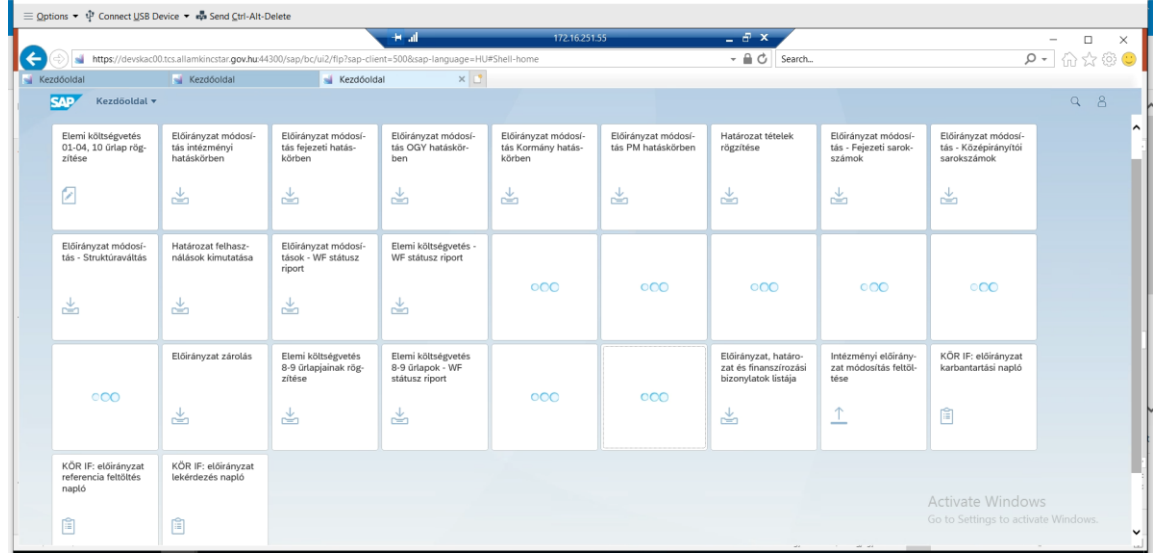